## Using AGIIS REST API with Swagger

Use the following steps to use the AGIIS RESTful API's to perform a Product Search by GTIN using SWAGGER.

## Steps

1. Open the url [https://rest.agiis.org/swagger/ui/index.](https://rest.agiis.org/swagger/ui/index) The SWAGGER documentation page will appear.

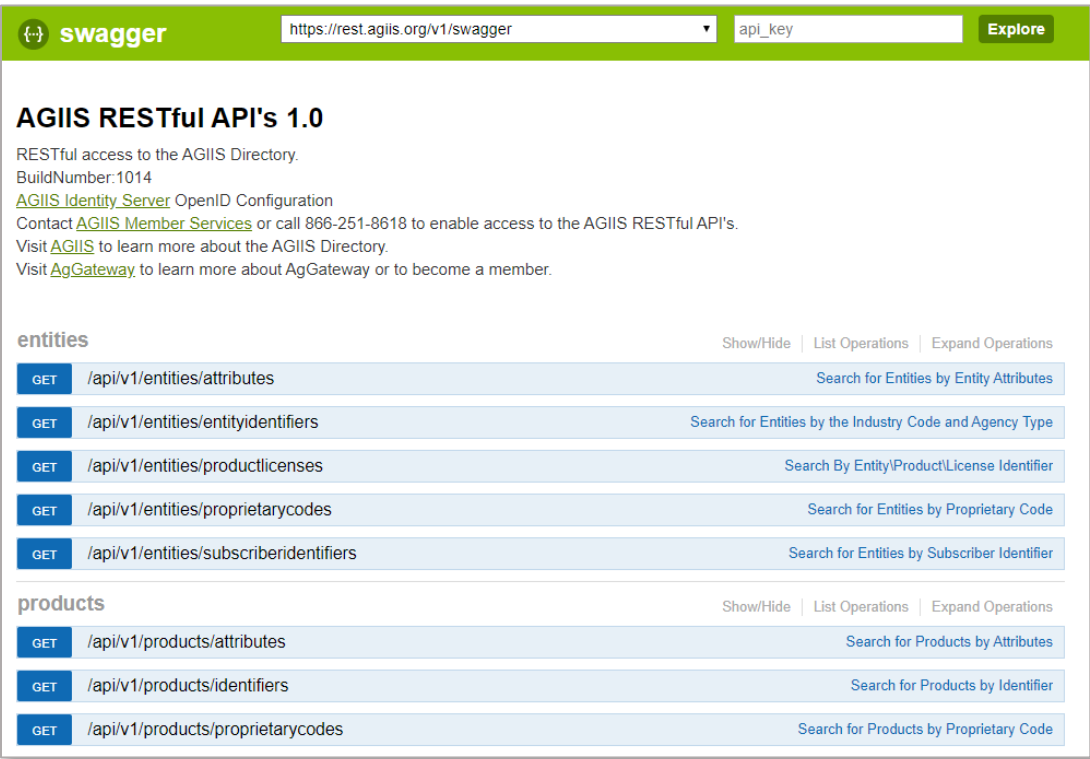

2. For this example, click on the "GET /api/v1/products/identifiers" section to Search for Products by Identifier

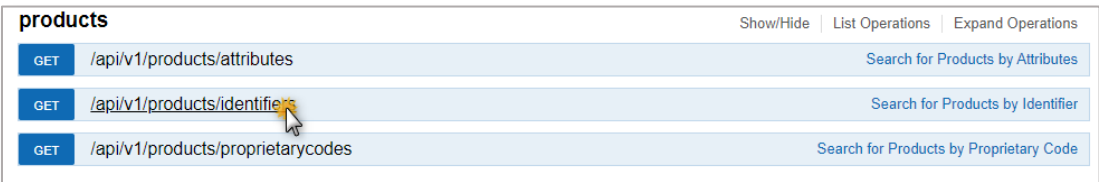

3. This will open to display more information about this API, showing a description, the input parameters, responses, and a web-based form that can be used to test various inputs and display results.

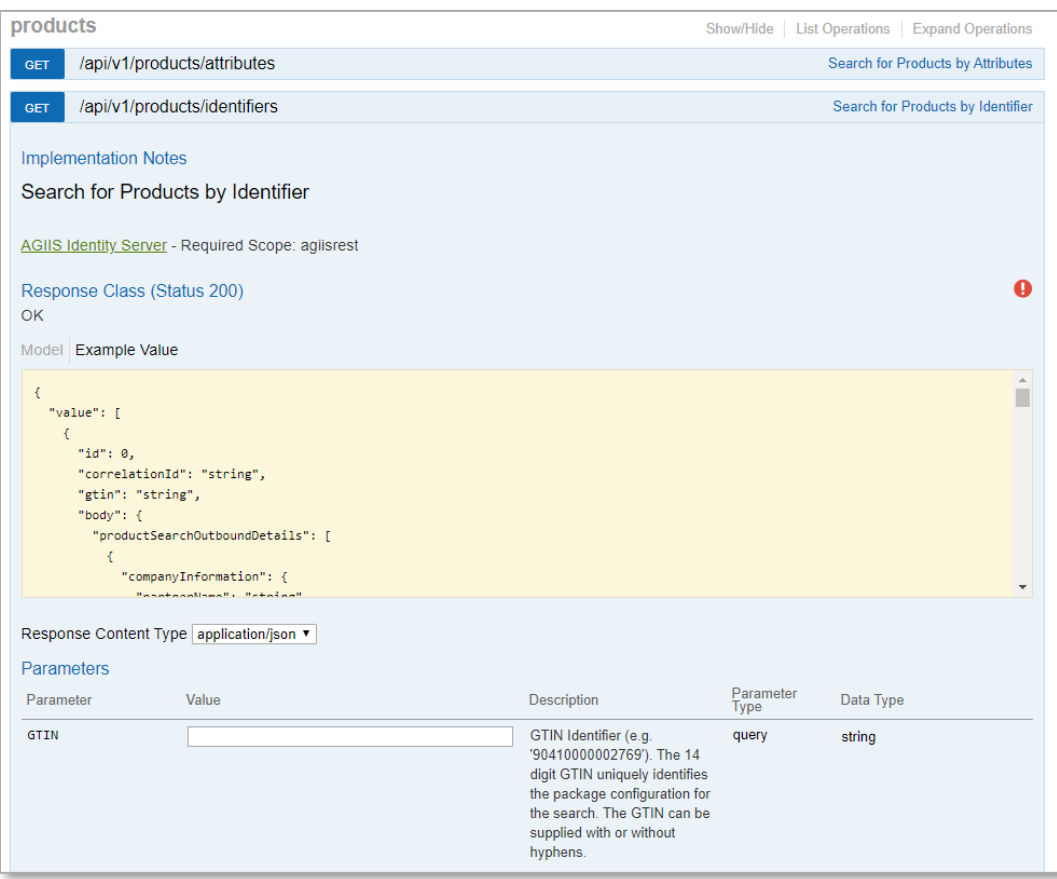

4. Before a search is initiated the REST API must be authenticated. Click on the red exclamation button.

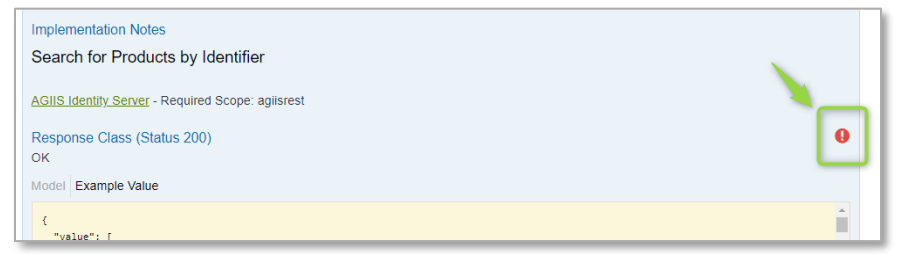

5. A pop-up window will appear. Select "**Basic auth"** in the dropdown list. Then enter your user name and password. Click the **Authorize** button.

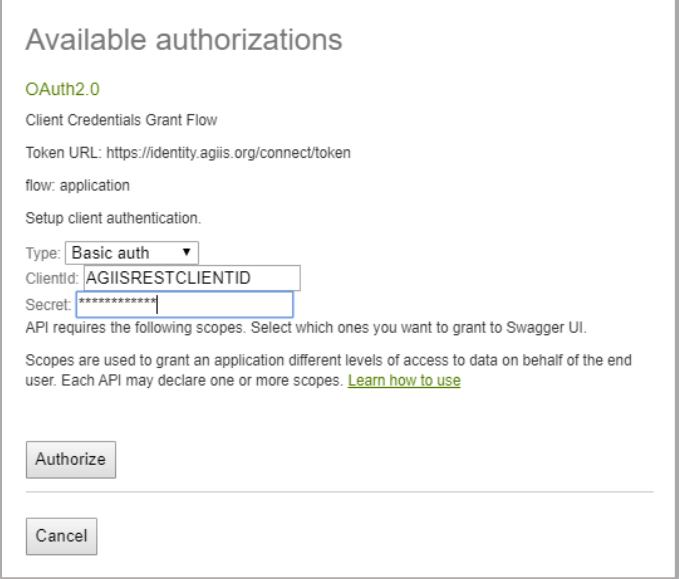

6. Wait momentarily for the page to refresh.

 $\Gamma$ 

If authorization succeeds a **blue** exclamation button will appear indicating *authentication succeeded*.

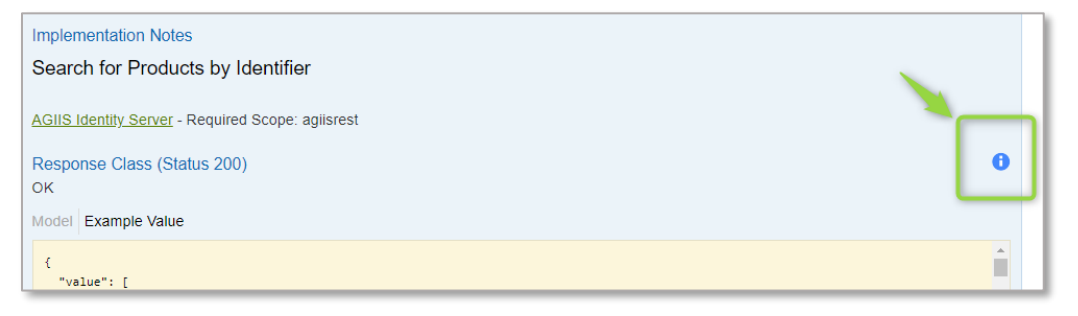

7. Test the Product Search by Identifiers by typing in a GTIN value, 90410000002769

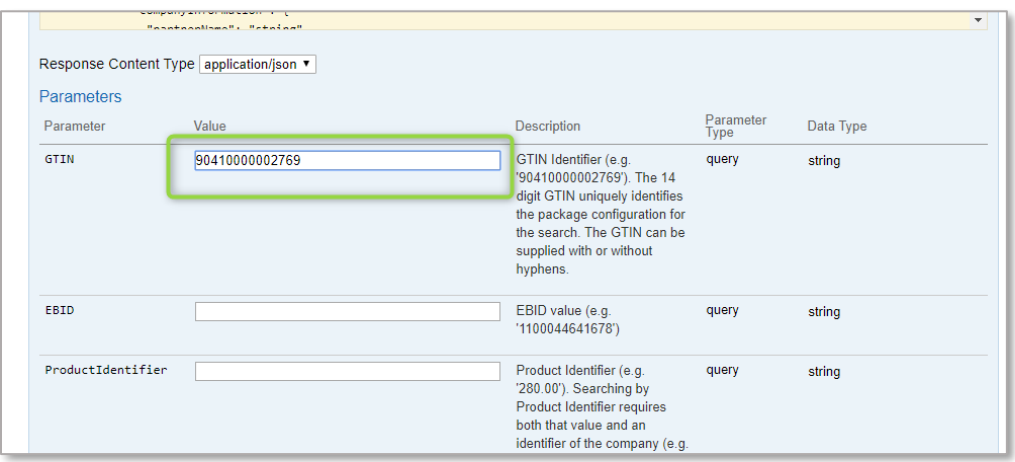

8. Click the **Try it out!** button at the bottom of the section.

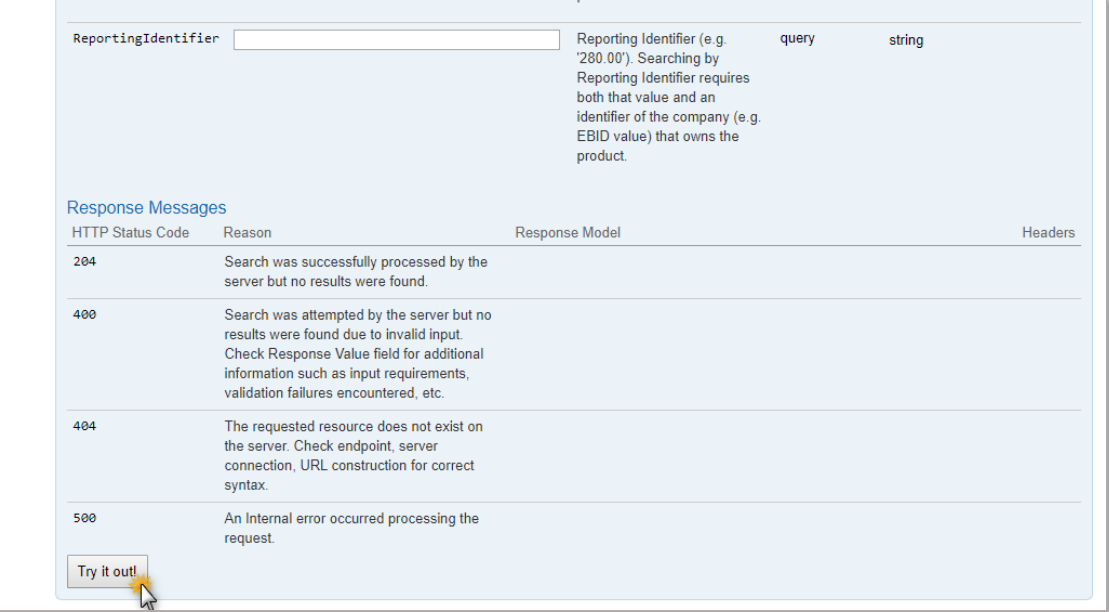

9. Scroll down the page and find the "Response Body". There will be a JSON search result with 2 main sections, "header" and "body". The search results will be contained in the "body" section. Scroll down in the "Response Body" to the "body" section and view the search results. Notice in the "Response Code" section a 200 value. This indicates a search result found.

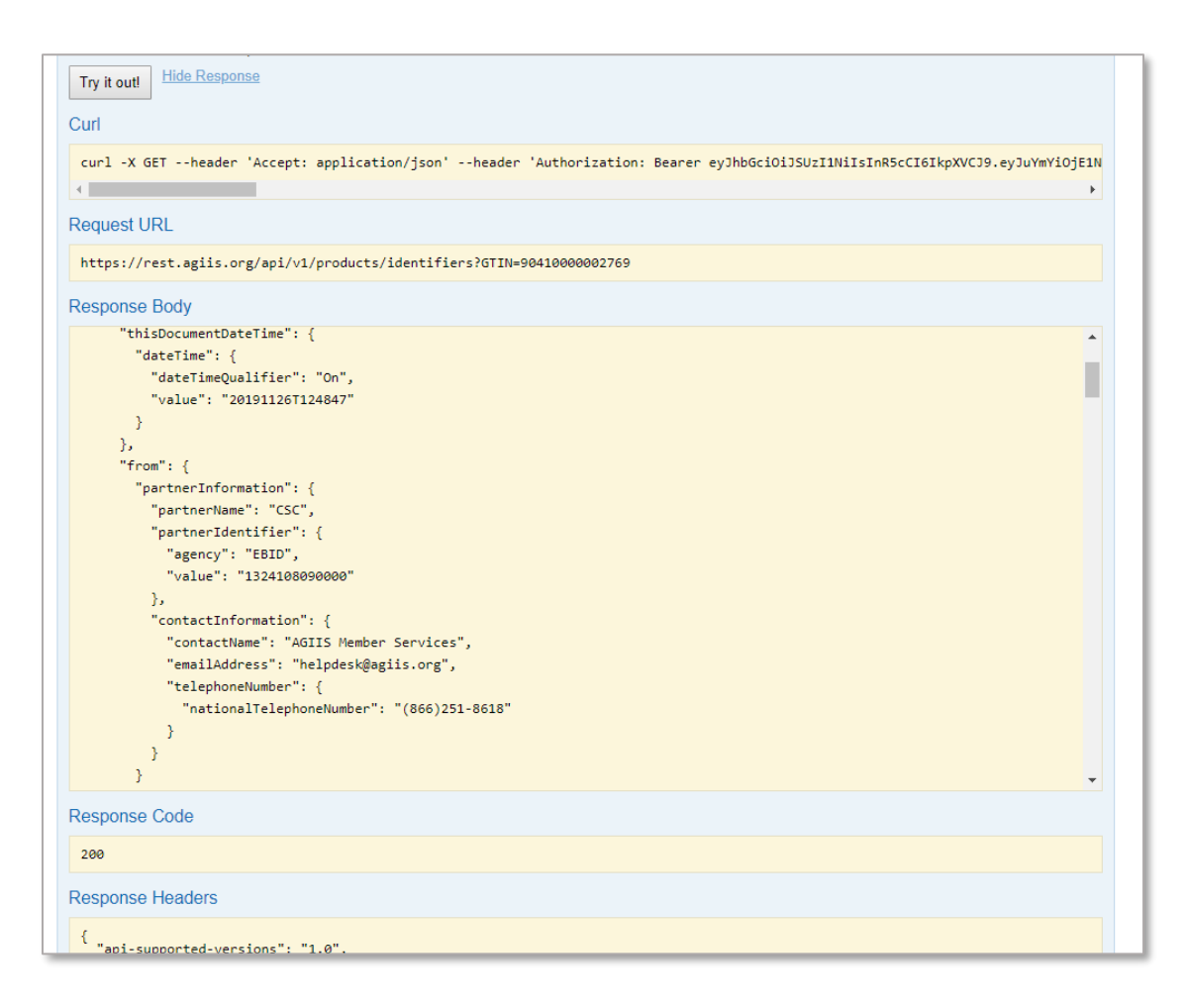

10. Simulate a not found search result by inputting a GTIN value that does not exist, for example 90410000002760. Click the "Try it out!" button and look at the "Response Body" and "Response Code". Notice the "Response Code" value.

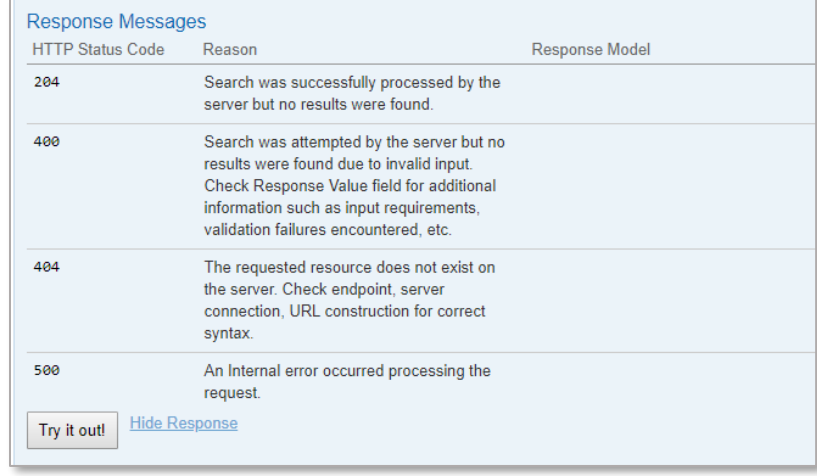

11. The Response section details the Status Codes(other than 200 OK) that can be returned

12. Try a product search with no parameters. Notice the "Response Code" and the **Value** in the Response Body indicates a missing parameter.

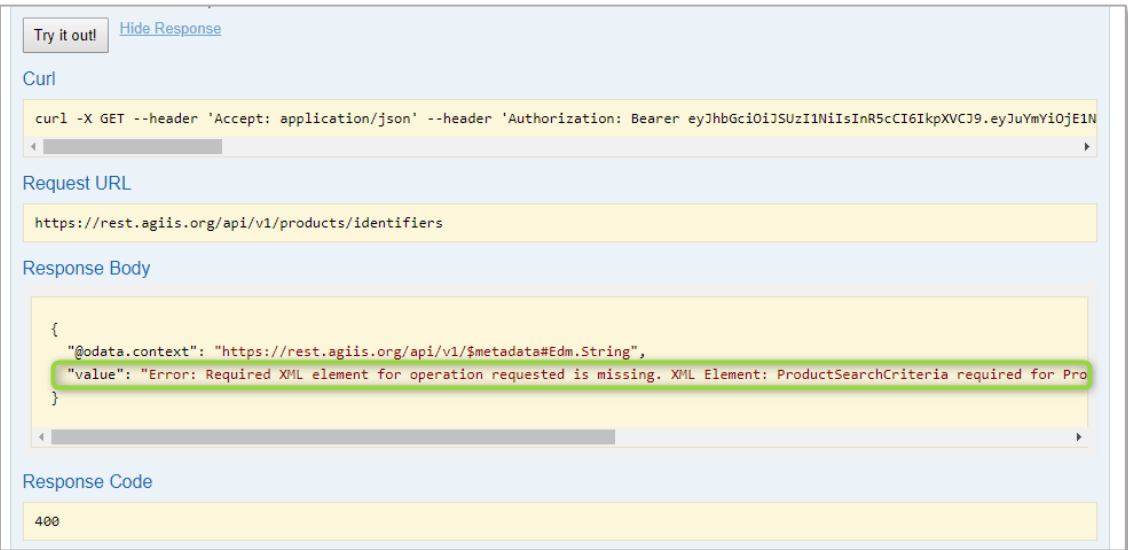

13. NOTE: The **Value** in the response will contain more information regarding the search results and can be used to determine why no search results were returned.

14. A unique **CorrelationId** for this specific API call will also be included and can be used in reference and for troubleshooting with end users.

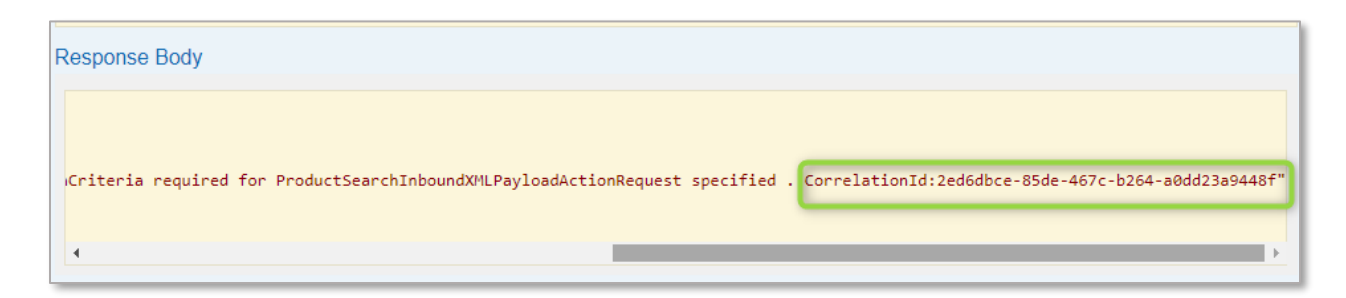

15. To receive an XML search response instead of a JSON formatted response, select the "Response Content Type" dropdown list, "application/xml", then click the "Try it out!" button.

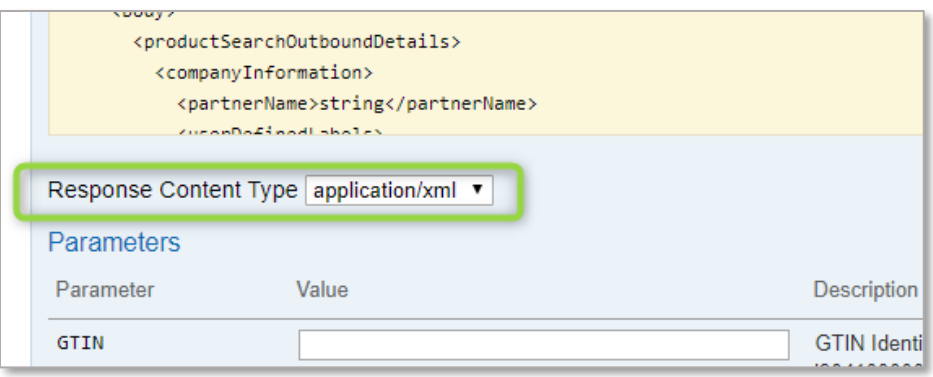

## Additional References

The AGIIS Identity Server configuration can be accessed at [https://identity.agiis.org/.well-known/openid](https://identity.agiis.org/.well-known/openid-configuration)[configuration.](https://identity.agiis.org/.well-known/openid-configuration)

If you need assistance, please contact the AGIIS help desk at 866-251-8618 or email at [member.services@aggateway.org.](mailto:member.services@aggateway.org)